# Aansluiting naar uw pc **3**

### *Wat u met de installatie-cd voor pc kunt doen?*

- Sluit uw Center **WAC700** rechtstreeks, via een router met bekabeling of via een draadloos accespunt op uw pc of thuisnetwerk aan.
- Beheer uw muziekverzameling via de **Digitale Media Manager (DMM)**, inclusief:
- **•** Weergavelijsten / muzieknummers aanmaken en titels geven, trackinformatie wijzigen en muziekbestanden van de pc naar het Center **WAC700** overzetten.
- Paden om de muziekherkenningsdienst van Gracenote® te updaten en de meest recente diskinformatie te verkrijgen.
- **•** Paden en een ondersteuningslink voor upgrades van de DMM-software en firmware van de WACS700.
- Productregistratie voor upgrades.

### *Systeemvereisten voor pc*

- Windows 98SE/ME/2000/XP (thuis of professioneel)
- Pentium III 300 MHz processor of hoger
- Ethernet netwerkadapter
- Cd-rom-aandrijving
- Vrije ruimte op harde schijf: 500 MB voor de software

### *Wat heeft u nog nodig?*

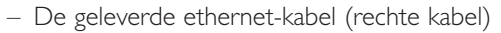

– De geleverde installatie-cd voor pc

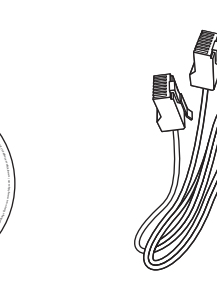

DHIIIDS

 $\begin{equation} \begin{equation} \begin{pmatrix} \mathcal{A} & \mathcal{A} & \mathcal{A} & \mathcal{A} \ \mathcal{A} & \mathcal{A} & \mathcal{A} & \mathcal{A} \end{pmatrix} \end{equation} \end{equation}$ 

CD contains: • Network Setup

W. ni down a me ras sk Mf o orci f orci f os o Ct dart reht oll A. pr a me krb s oli egn ot ht i errege vie wo<br>De la me krb s oli egn ot ht i errege vie wordt om de la me krb s oli egn ot ht i er er ps ech vie wordt vie w

Wireless Music Center PC installer

© 2004

078 70071

U kunt het Center **WAC700** aansluiten op uw pc of een bestaand thuisnetwerk.Voor de meeste gebruikers bieden de instructies in de onderstaande Expresinstallatie voldoende informatie voor de standaardaansluiting van de **WAC700** op een pc.

### *Expresinstallatie*

*Expresinstallatie*

#### *BELANGRIJK!*

– *Wanneer u een router gebruikt moet u deze op minstens 0,5 meter afstand van het Center WAC700 houden.*

### *Voorbereiding voor de installatie*

### **Op de WACS700:**

*1* Kijk na of u de WiFi-aansluiting tussen het **Center WAC700** en het **Station WAS700** heeft gemaakt (zie **Gids voor een snelle start**, Stap A).

*2* Kijk na of uw **Center WAC700** aan- of naar de modus stand-by is geschakeld.

#### **Op uw pc of bestaande pc-netwerk:**

*1* Schakel de pc met de administratorprivileges aan.

- 
- *2* Sluit alle programma's op uw pc, inclusief de internetaansluiting.
- 

*3* Sluit de geleverde ethernet-kabel (rechte kabel) aan op de poort **ETHERNET** van het Center.

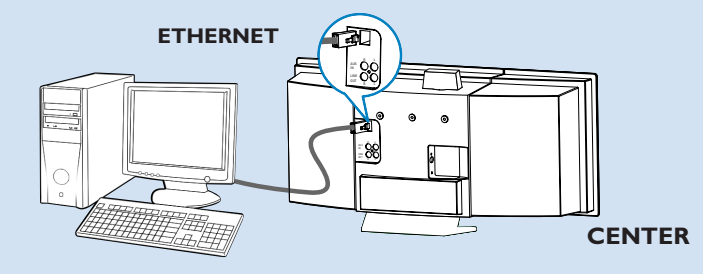

*4* Zet de installatie-cd in uw pc en selecteer de gewenste taal.

#### *Tips:*

*– U kunt ook de installatie-cd opstarten door WAC\_installer. exe op de Cd-romaandrijving te openen.*

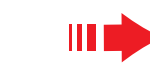

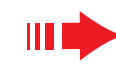

### *Optie 1:*

### *Rechtstreekse aansluiting*

**Kies deze optie om uw Music Center op een alleenstaande pc zonder LAN/draadloos netwerk aan te sluiten**

*1* Klik in de pagina van de Software-installatie om Music Center connect to Standalone PC, no LAN/Wireless Network (aansluiting van **Music Center op een alleenstaande pc zonder LAN/ draadloos netwerk**) te selecteren.

*2* Wanneer dit door het automatische installatieprogramma wordt gevraagd moet u nakijken of de geleverde ethernet-kabel (rechte kabel) op de poort **ETHERNET** van het Center is aangesloten.

*3* Volg de instructies die op het scherm verschijnen om de pc-aansluiting af te maken.

**→** Het scherm geeft aan: "The connection to your Music Center has been established" (de aansluiting naar uw Music Center is gemaakt).

*4* Klik op **Next** (volgende) om de **DMM**-installatie te starten.

**→ Nadat de <b>DMM**-installatie is voltooid verschijnt het icoon op het bureaublad van uw computer.

#### *Tips:*

*– Wanneer uw pc ook via een XDSL-modem op het internet is aangesloten, gebruikt u een router met bekabeling of een draadloos accespunt en volgt u de stappen voor de installatie in Optie 2 en Optie 3.Anders wijzigt u de IP van uw pc handmatig van het oorspronkelijke adres naar het IP-adres: 192.168.107. 20, Subnet masker: 255.255.255.0 of vice versa. Om uw IP te configureren gaat u naar het Start menu - Settings (instellingen) - Control Panel (bedieningspaneel) - Network Connections (netwerkaansluitingen) - Properties (eigenschappen). – Verrol naar Internet Protocol (TCP/IP).*

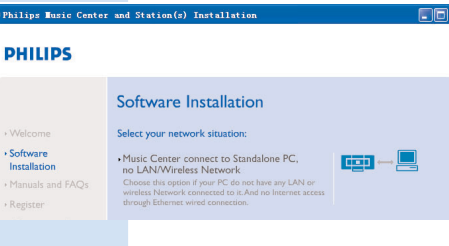

#### **PHILIPS**

The network settings on your PC have been set to fixed IP.

The connection to your Music Center has been established

Click Next to continue

**S**Philips Seftware Install

*Expresinstallatie*

### *Optie 2:*

### *Draadloze aansluiting*

**Kies deze optie om uw Music Center aan te sluiten op een draadloze router / draadloos accespunt of een bestaand draadloos netwerk.**

Kijk na of de draadloze router / het accespunt correct functioneert. Schrijf de SSID ervan op en ook de WEP of WPA-sleutel wanneer die is geactiveerd in de router / het accespunt.

*2* Klik in de pagina Software-installatie om Music Center connect to Wireless Network (**Music Center aansluiting naar draadloos netwerk**) te selecteren.

*3* Wanneer dit door het automatische installatieprogramma wordt gevraagd moet u nakijken of de geleverde ethernet-kabel (rechte kabel) is aangesloten op de poort **ETHERNET** van het Center.

*4*  Wanneer het scherm dat u rechts aangegeven ziet verschijnt:

- **<sup>a</sup>**. Voert u de SSID in die u opschreef in de bovenstaande **stap 1**.
- **b.** Klik in de modus WLAN op **Infrastructure mode** (modus infrastructuur).
- **c.** Voer de WEP of WPA-sleutel in die u opschreef in de bovenstaande **stap 1**.

*5* Volg de instructies die op het scherm verschijnen om de pc-aansluiting af te maken.

**→** Het scherm geeft aan: "The WiFi settings of Music Center have been changed. ...... " (de WiFi-instellingen van het Music Center zijn gewijzigd),

#### *Tips:*

*– Het is aanbevolen dat de encrypt van de WEP-sleutel wordt gebruikt voor een betere netwerkperformance en veiligheid.*

*– In de Modus Infrastructuur wordt het Kanaal automatisch toegekend door de router / het accespunt.*

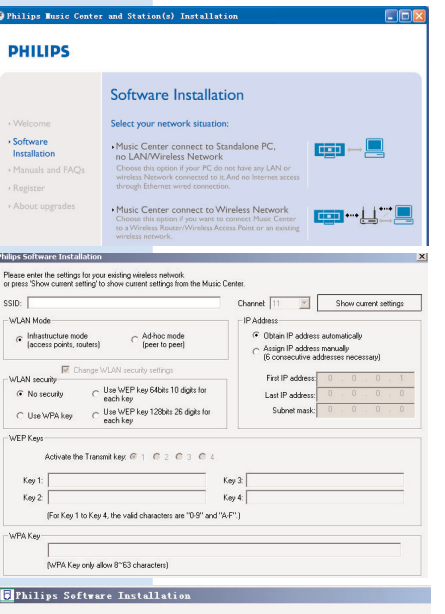

#### **PHILIPS**

The WiFi settings of Music Center have been changed

To apply the new settings on the Music Center and the Station(s),<br>please place the Center and the Station(s) into Installation mode.

Click Next to continue

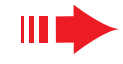

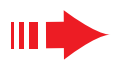

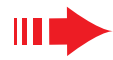

*6* Om nieuwe instellingen op uw WACS700 toe te passen moet u zowel het Center als het Station in de **modus Installation** (installatie) schakelen.

#### **Op het Center:**

- **<sup>a</sup>**. Selecteer **HD**.
- **b.** Druk op **MENU**
- **c.** Gebruik de navigatietoetsen ▲ of ▼ en ▶ om het menu **Station Mgnt** (stationbeheer) binnen te gaan.
- **d.** Gebruik in het menu van het Station Mgnt de navigatietoetsen 3 of 4 en 2 om **Add New Station** (nieuw Station toevoegen) te selecteren.
- **e.** Druk nadat het Center alle Stations heeft gevonden op **STOP** Ç om de **modus Installation** te verlaten.

#### **Op het Station:**

- **<sup>a</sup>**. Selecteer **AUX**.
- **b.** Druk op **MENU**.
- **c.** Gebruik de navigatietoetsen ▲ of ▼ en ▶ om de **modus Installation** (installatie) te selecteren.

#### *7* Klik op **Next** om de **DMM**-installatie te selecteren.

→ Het icoon **Wat** verschijnt op het bureaublad van uw computer nadat de **DMM**-installatie is voltooid.

*8* Ontkoppel de geleverde ethernet-kabel van uw pc en Center en sluit daarna uw pc aan op de draadloze router / het draadloze accespunt.

### *Optie 3:*

#### $E = -$ *Aansluiting met bekabeling*

**Kies deze optie om uw Music Center aan te sluiten op een bestaand bekabeld netwerk met bekabelde router**

*1* Controleer of de bekabelde router correct functioneert en activeer de DHCP ervan.

*2* Klik in de pagina Software-installatie om Music Center connect to Wired Network (aansluiting van **Music Center naar netwerk met bekabeling**) te selecteren.

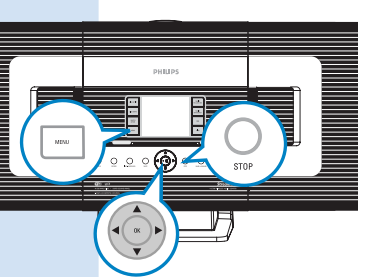

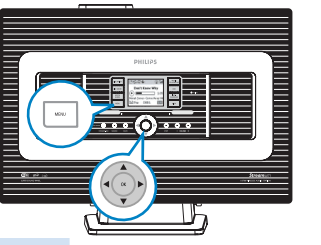

#### Software Installation Select your network situation Music Center connect to Standalone PC,<br>no LAN/Wireless Network  $\Box$ hoose this option if your PC do not have any LAN or<br>ireless Network connected to it.And no Internet acc Music Center connect to Wireless Network Music Center connect to Wired Network

**PHILIPS** 

· Software

Installation

*3* Kijk wanneer het automatische installatieprogramma dit vraagt na of de geleverde ethernet-kabel (rechte kabel) is aangesloten op de poort **ETH-ERNET** van het Center.

*4* Selecteer wanneer het scherm dat op de rechterzijde is aangegeven verschijnt "Obtain an IP address automatically" (verkrijg automatisch een IP-adres).

*5* Volg de instructies die op het scherm verschijnen om de pc-aansluiting af te maken.

**→** Het scherm geeft aan: "......The connection to your Music Center has been established......" (de aansluiting naar uw Music Center is gemaakt).

*6* Om de nieuwe instellingen toe te passen moet u het Center WAC700 uitschakelen en dan opnieuw aanschakelen.

*7* Klik op **Next** om de **DMM**-installatie te starten.

→ Het icoon **verschijnt op het bureaublad van** uw computer nadat de **DMM**-installatie is voltooid.

*8* Ontkoppel de geleverde ethernet-kabel van uw pc en Center en sluit daarna uw pc en Center aan op de router met bekabeling.

#### *Opmerkingen :*

*– Wanneer u Windows 98 SE/ME gebruikt wordt u verzocht uw computer te herstarten voordat u met de DMM-installatie begint.*

- *Wanneer u Windows 2000 gebruikt moet u nakijken of het Service Pack 2 is geïnstalleerd.*
- *Selecteer wanneer u meer dan één netwerkadapter op uw pc heeft geïnstalleerd die netwerkadapter van de pc die het Center via de geleverde ethernet-kabel verbindt.*

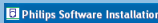

More than one network adapter on your PC have been found.<br>Please select the Wired network adapter where you have the Music Center connected to the PC

- Number Name Arianter Local Area Connection 3Com 3C920 Integrated East Ethernet Controller (3C9 Local Area Connection 2 VIA Compatable Fast Ethernet Adapter
- *In Optie 3:Aansluiting met bekabeling is het beter het IP-adres niet handmatig toe te kennen als: IP-adres: 169.254.xxx.yyy; Subnet masker: 255.255.0.0. Een dergelijk IP-adres kan een conflict in het WiFi-netwerk van het Center WACS700 en de Stations veroorzaken, wat kan leiden tot een onbruikbare ethernet-poort van het Center. Om de onbruikbare ethernetpoort te herstellen moet u uw Center WAC700 terugstellen (zie hoofdstuk Terugstellen in de Gebruiksaanwijzing).*

#### **DHILIDS** You can have Music Center's IP settings assigned automatically or manually.

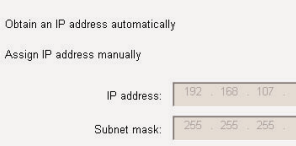

**PHILIPS** 

The settings of Music Center have been changed

To apply the new settings on the Music Center, please restart the Music

The connection to your Music Center has been established

Click Next to continue

**Philine Software Inst** 

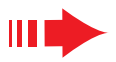

## *De digitale Media Manager (DMM)*

De **digitale Media Manager (DMM)** bevat de nodige softwarecomponenten opdat uw pc met het Center WAC700 zou kunnen werken.

**1** Dubbelklik op **1.3** op het bureaublad van uw computer om DMM op te starten.

*2* Volg de instructies die op het scherm verschijnen voor uw bewerking.

*Om meer over DMM te leren klikt u op Help* ➜ **Digital Media Manager Help** 

#### *IBELANGRIJK!*

*– Bij het overzetten van muziek van uw pc naar het Center via DMM mag u de stroomstekker van het Center niet uit het stopcontact verwijderen tot 15 minuten nadat de muziektransfer is voltooid.*

### *Installatie op maat*

*Het wijzigen van de netwerkinstellingen*

Stel uw **Center WAC700** terug naar de fabrieksinstellingen (zie hoofdstuk Terugstellen in de Gebruiksaanwijzing).

*2* Volg de stappen onder **Custom Installation** (installatie op maat) om uw netwerkinstellingen te wijzigen.

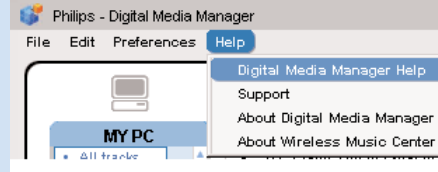

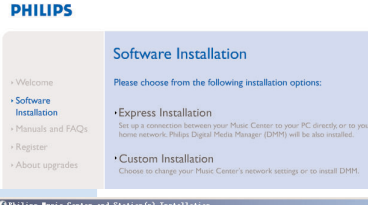

**PHILIPS** 

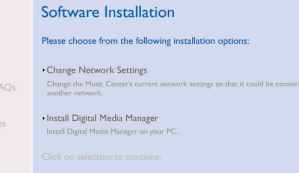

### *Woordenlijst*

**Accespunt:** communicatie-hub voor de aansluiting tussen een draadloos apparaat en een LAN met bekabeling.

**Ad-hoc modus:** een netwerkkader waarin apparaten rechtstreeks en zonder accespunt met elkaar communiceren.

**DHCP:** Staat voor Dynamische Ontvangende Configuratie Protocol. Het is een protocol voor het toekennen van dynamische IP-adressen aan apparatuur in een netwerk.

**Modus Infrastructuur:** een netwerkkader waarin apparaten via een accespunt met elkaar communiceren.

**IP-adres:** systeem voor het identificeren van een computer of apparaat op een TCP/IPnetwerk.

**SSID:** Staat voor Service Instellen IDentificatiesysteem. Eenzelfde SSID moet worden gebruikt voor alle accespunten en apparaten om ze op een specifieke WLAN aan te kunnen sluiten.

**Subnet Masker:** Dit dient om te bepalen tot welk subnet een IP-adres behoort.

**WEP:** Staat voor Equivalente Privacy met Bekabeling. Dit is een beveiligingsprotocol voor draadloze plaatselijke gebiedsnetwerken.

**WLAN:** Staat voor Draadloos Locaal GebiedsNetwerk. In een dergelijk netwerk worden radiogolven op hoge frequentie gebruikt voor de communicatie.

**WPA:** Staat voor Wi-Fi Beveiligde Acces. Het is een Wi-Fi-standaard die is bedoeld om de beveiligingskenmerken van WEP nog te verbeteren. Het werkt met bestaande WEP-geactiveerde Wi-Fi-apparatuur. Gracenote en CDDB zijn geregistreerde handelsmerken van Gracenote. Het logo en logotype van Gracenote en het logo "Powered by Gracenote" zijn handelsmerken van Gracenote.

#### Hulp nodig?

**Online** Surf naar www.philips.com/support

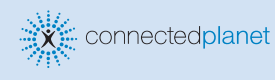

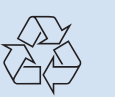

2005 © Koninklijie Philips Electronics N.V. All rights reserved. 3141 075 20771 www.philips.com

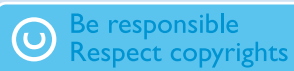